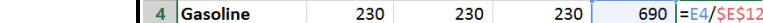

 $\overline{B}$ 

January

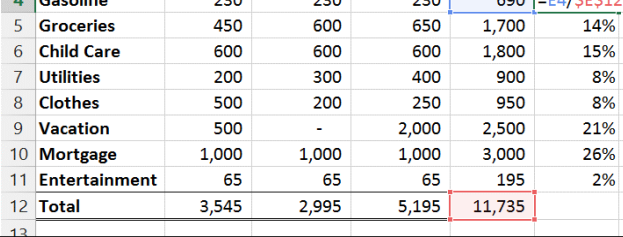

 $\overline{C}$ 

February

D

March

Total % of Total

### **ABSOLUTE REFERENCES**

If you don't want references to change when you copy a formula to a different cell, use an *absolute reference*. To insert one, place a dollar sign (**\$**) before the parts of the reference that should not change.

### Ex: **=E4/\$E\$12**

Tip: Press the F4 key while entering or editing a cell address to make it absolute.

### **TO CREATE A FORMULA WITH A REFERENCE TO ANOTHER WORKBOOK/WORKSHEET**

- 1. Type the formula in the appropriate cell.
- 2. Include the "source cell" by switching to the worksheet it is located on and clicking on the cell.

瞙

數

3. Press **Enter** (unless additional cell references are needed).

The reference will include the worksheet name: **='1st Quarter'!E4**

## **WAYS TO ENTER A FUNCTION**

- 1. Type it in the cell
- 2. Use the **Insert Function**  $[f_x]$  button
- 3. Use the buttons in the **Function Library** under the **Formulas** tab

**Microsoft Excel: Advanced Topics** 

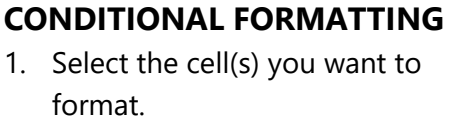

2. Click the **Home** tab > **Conditional Formatting** and *select the desired option*

# **TO CLEAR THE RULES**

1. Select the cell(s)

 $\overline{A}$ 

 $\overline{a}$  $\overline{3}$  **Our Budget** 

**2.** Click the **Home** tab > **Conditional Formatting** > **Clear Rules** > **Clear Rules from Selected Cells**

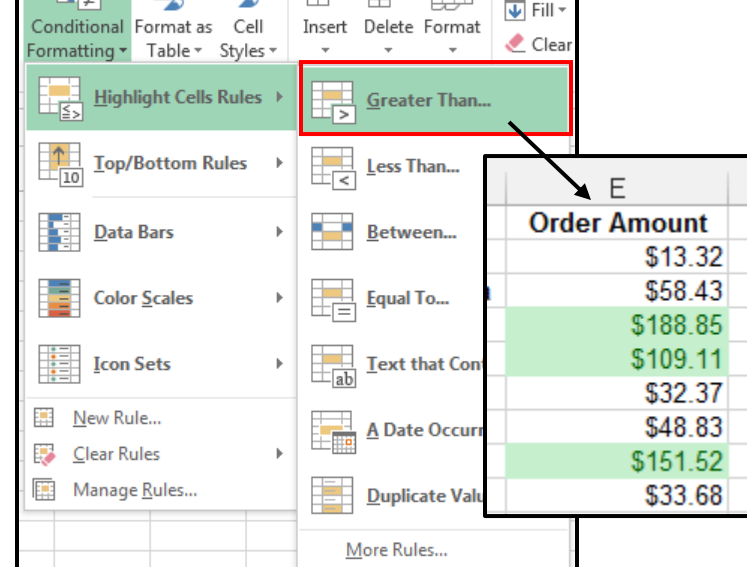

医骨系统

### **FILE** HOME **INSERT** PAGE LAYOUT **FORMULAS** DATA REVIEW  $f_x$  $\overline{\Sigma}$ |★  $|2|$ lθ Insert AutoSum Recently Financial Logical Text Date & Lookup & Math & More Function Used  $\overline{\phantom{a}}$ Time \* Reference \* Trig \* Functions **Function Library**

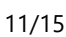

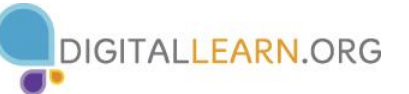

 $\sum$  Autos

Every function has a specified structure. It set up like this: Function Name (arguments).

Example: PMT**(**rate,nper,pv**,**fv,type**)** 

# **PAYMENT FUNCTION**

- 1. Click the cell where you want the result
- 2. Click the **Formulas** tab > **Financial** button> PMT
- 3. In the **Function Argument** dialog box, enter the following:
	- Interest Rate per month (**Rate**)
	- Number of payments (**Nper**)
	- Loan amount (**Pv**)
- 4. Click the **OK** button

Note: To see the **Function Argument** dialog box after you have completed entering the function, click the cell containing the function followed by the fx button on the formula bar.

# **USING VLOOKUP TO FIND VALUES IN A TABLE**

- 1. Create a lookup table containing the values you want to find. These values, called compare values, must be in the leftmost column. If you are looking up values in a range (see step 7), the Compare Values must be sorted in ascending order.
- 2. Click the cell in which you want the result to appear.
- 3. Click the **Formulas** tab > **Function Library** > **Lookup & Reference** > **VLOOKUP**
- 4. Click the **Lookup\_value** box then click the cell that contains the value you want to find
- 5. Click the **Table\_array** box and select the cell range of the lookup table. If you will be copying the formula later, press the F4 key to make the range reference an absolute address.
- 6. In the **Col\_index\_num** box, type the number of the lookup table column in which to find a corresponding value. Think of the columns as being numbered, left to right, starting with 1.
- 7. In the **Range\_lookup** box, decide if you want to find the closest match or an exact match. For the closest match, leave the box empty; for an exact match, type **False**.
- 8. Click the **OK** button. The VLOOKUP function results will be in the second column.

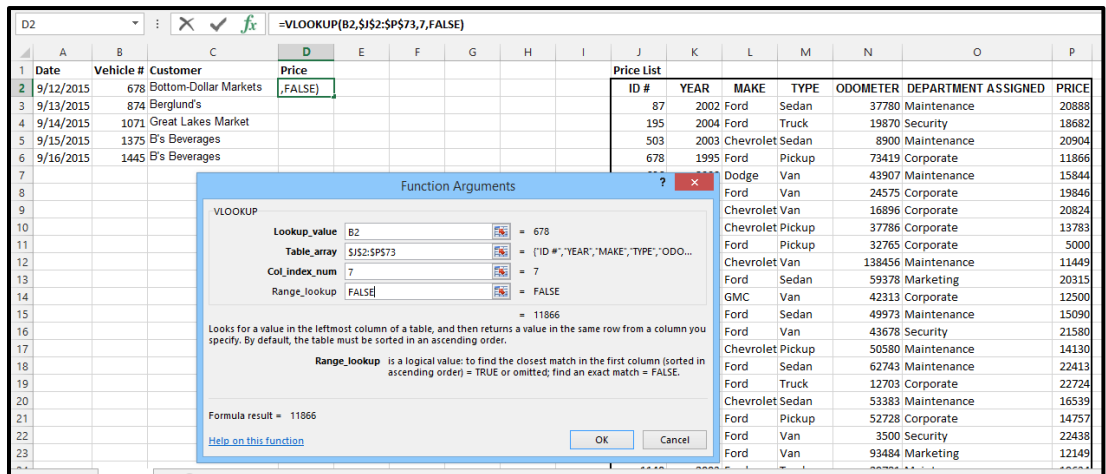

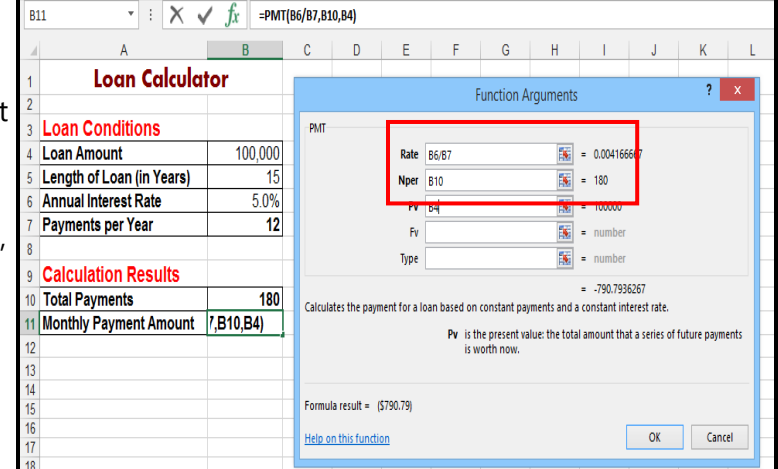